## How can I order a card?

How to order a card:

You may either go to the Homepage and select Order cards under Quick Tasks,

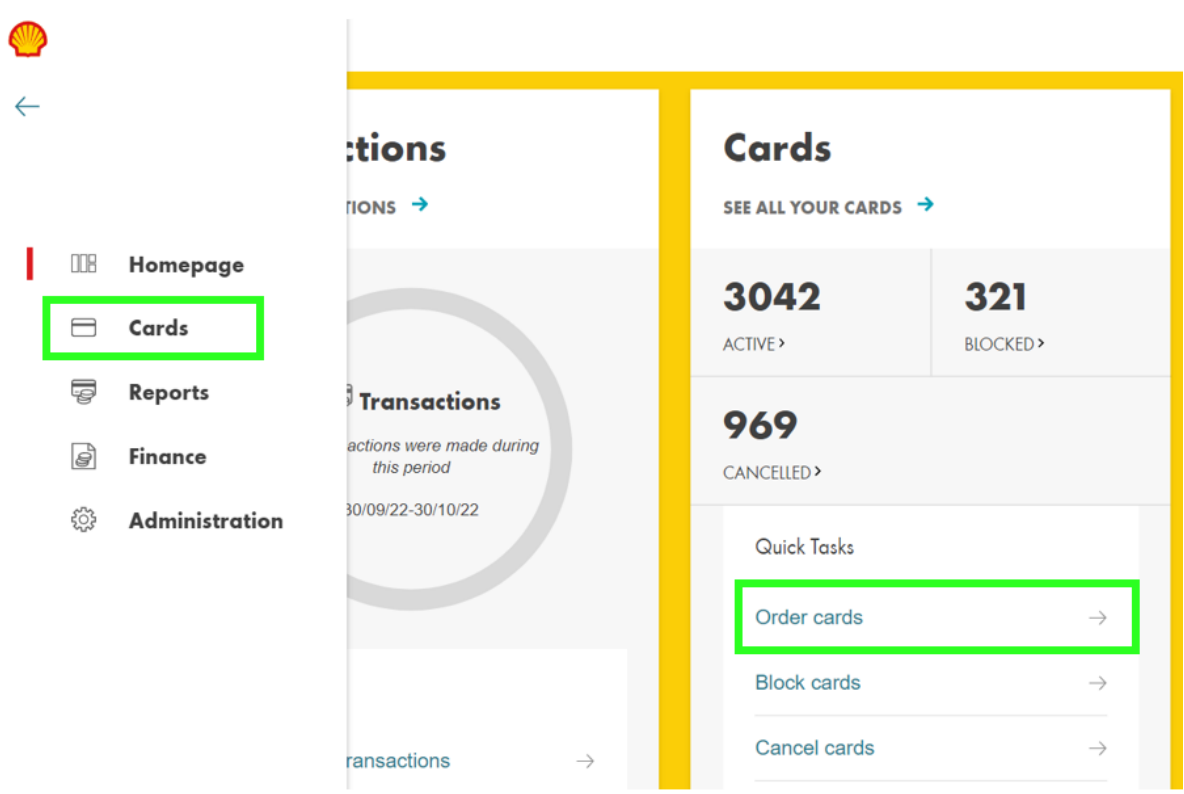

or go to the Cards section of the left-hand menu. The Order cards link is displayed in the upper right corner of the Cards list page.

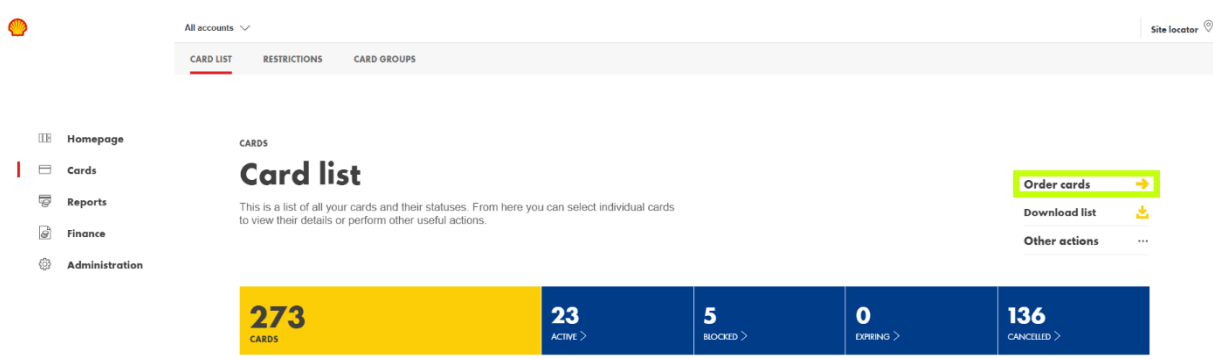

Note: If you have more than one account, you will be able to select which account you wish to order for before continuing.

 $\leftarrow$  CARD LIST

## **Choose an account**

First things first, please choose the account you wish to order cards for.

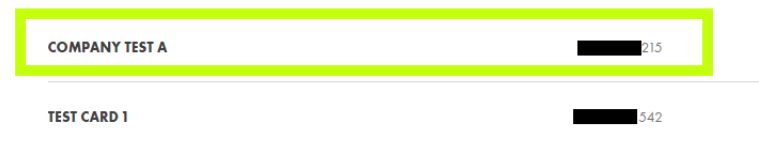

## Step1: You will then need to select a few parameters to choose the type of card you wish to order:

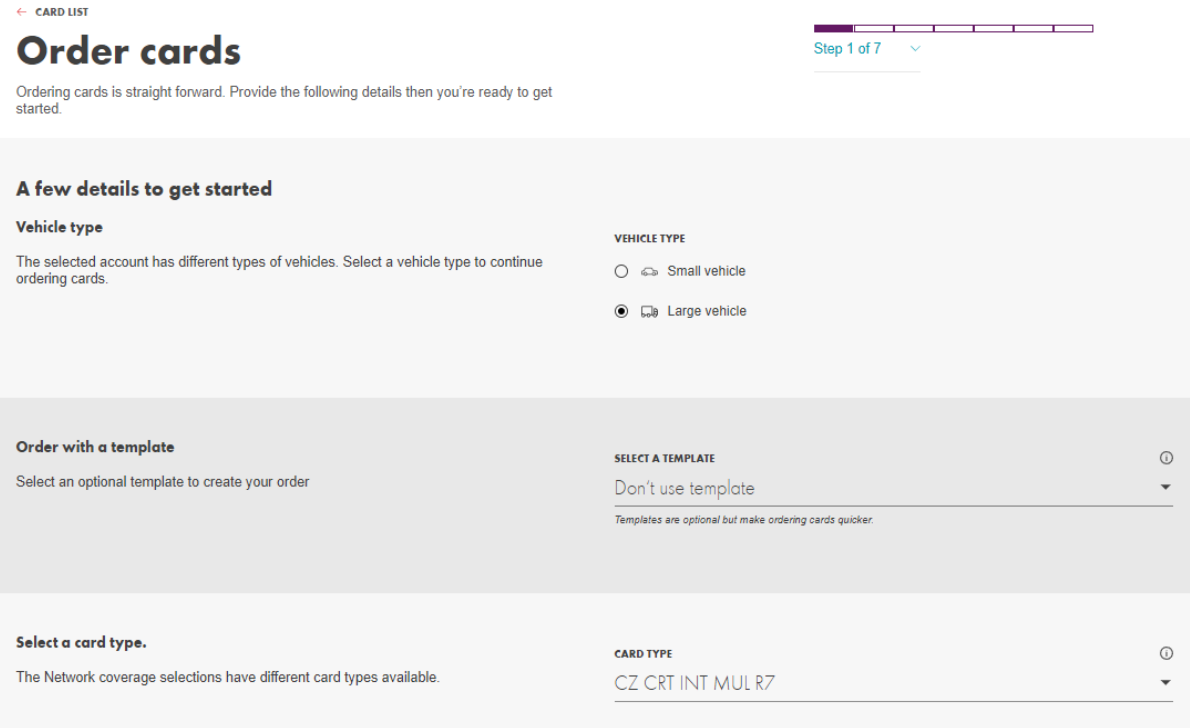

Card details  $\rightarrow$ 

Step 2: You will then need to choose the number of cards you need and to fill out the Card details for each of the card

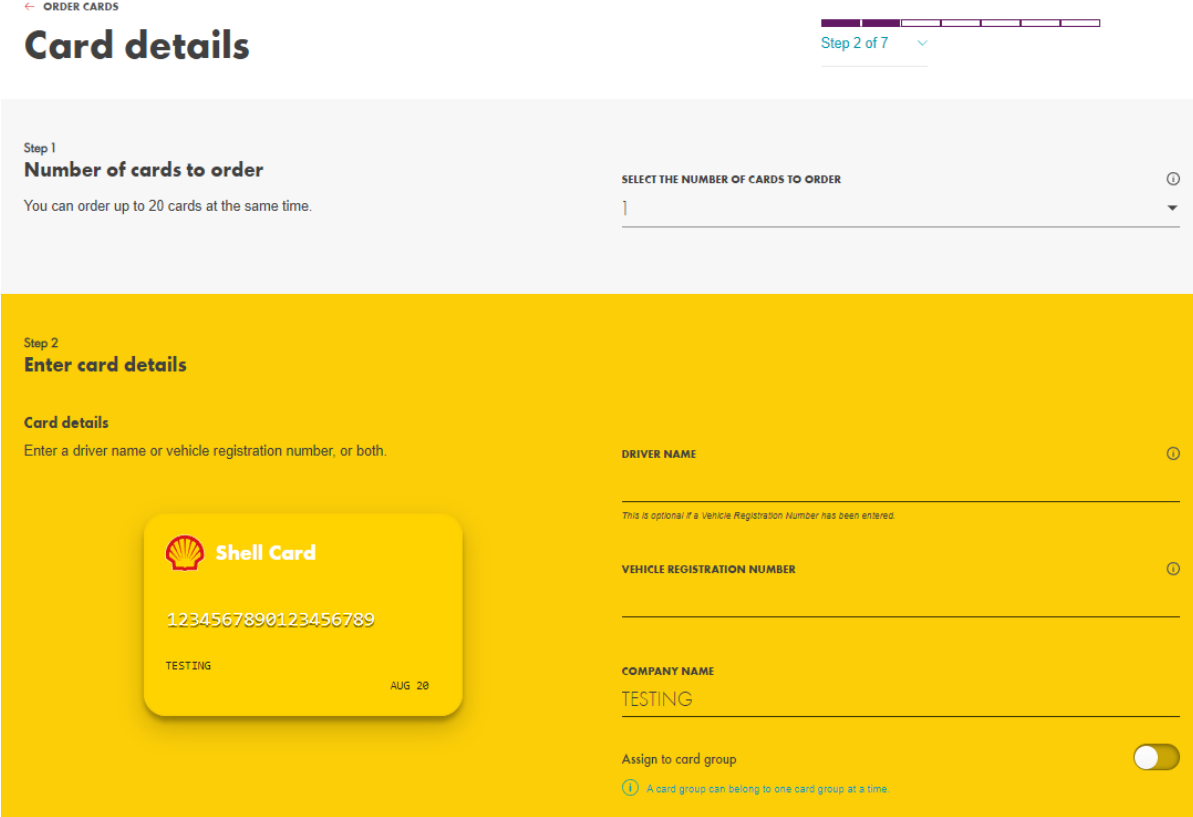

Note: You can choose to display either the driver's name, VRN or both of these on the physical card.

- Name on card (will be shown on the physical card as well as on invoices)
- Vehicle Registration Number (will be shown on the physical card as well as on invoices)
- Company Name (will show the account name by default but this can be edited. This will be shown on the physical card)
- Assign to card group: You can either assign the card to an existing card group or create a new one. (can be visible on the physical card and will be visible in the invoice)

Step 3: Select Purchase Category. Select according to which products you wish to purchase using the card.

Note: Options for purchase category vary across different countries and may be customizable.

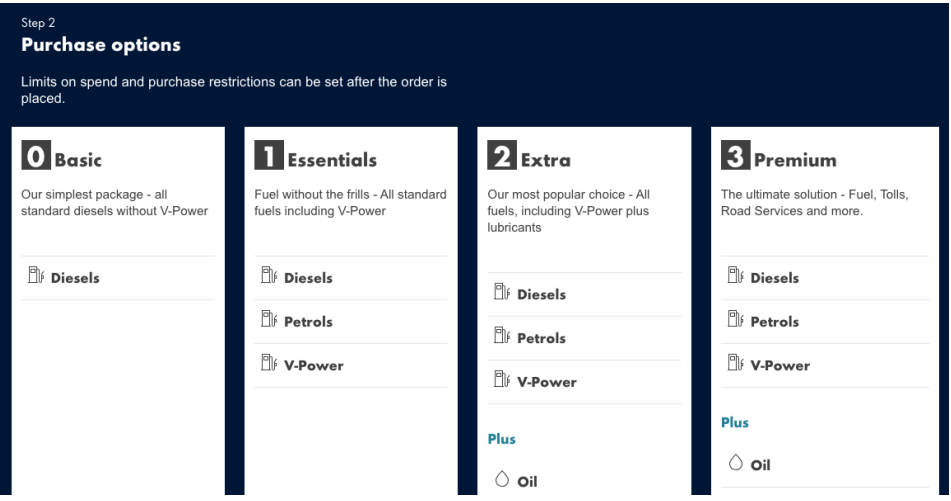

Step 4: Select Restriction Profiles. You have the option to add the card to a Restriction profile. This means pre-defined restrictions will automatically be applied to your new card. You can find out how to create a restriction profile here, or

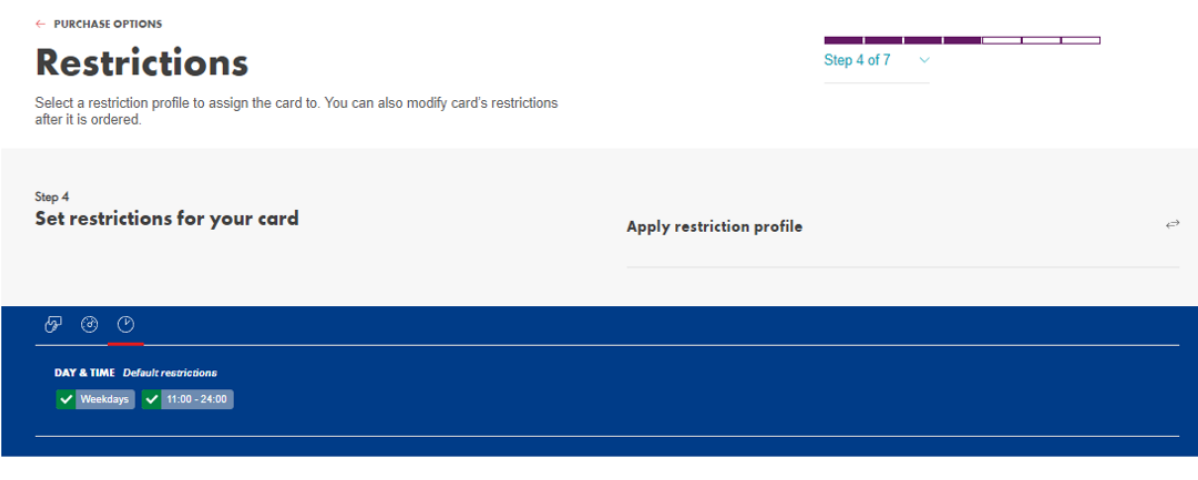

Security  $\rightarrow$ 

You may also set the restrictions later by changing restrictions on one single card only. Find out more here.

Step 5: Complete Security options. For each of the card, you have the option to create your own four-digit PIN code or to let the system randomly generate your PIN.

Shell Fleet Hub will ensure that the PIN is strong, so it will validate or not your input. If you wish to know what is considered as a weak PIN, click on the info button, or read the related article.

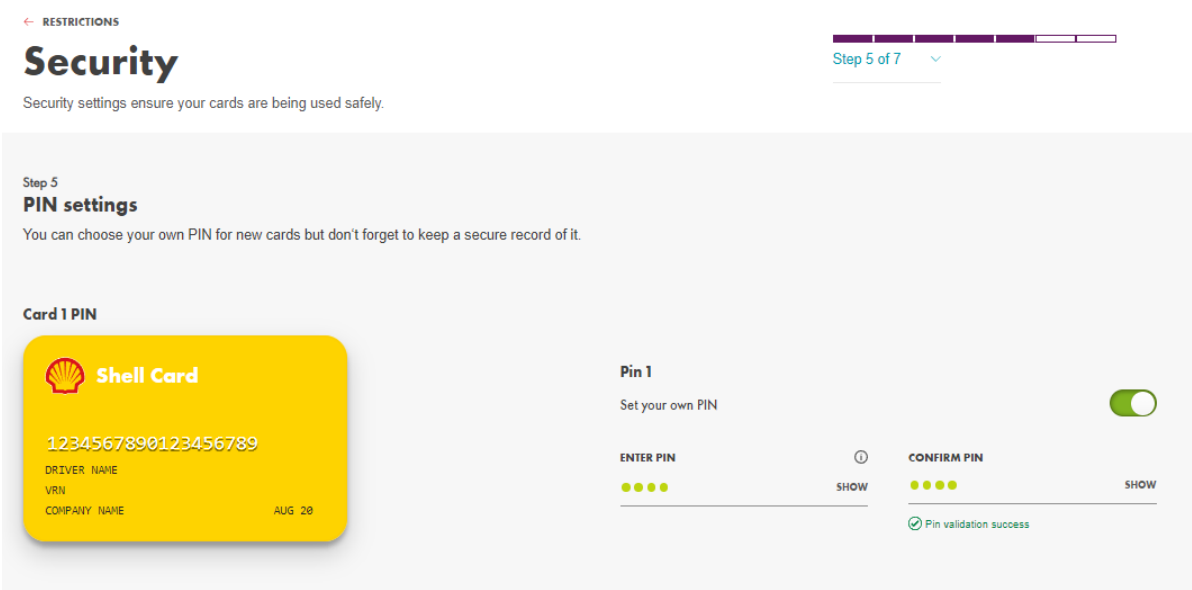

Note: If you have a fleet PIN on your account and you wish to apply it, then do not select '*Choose your own PIN*'.

Select Driver Identification options. You can choose to turn on one or several options which will require the driver to provide their details when making a transaction. This could be Fleet ID and/or Current mileage.

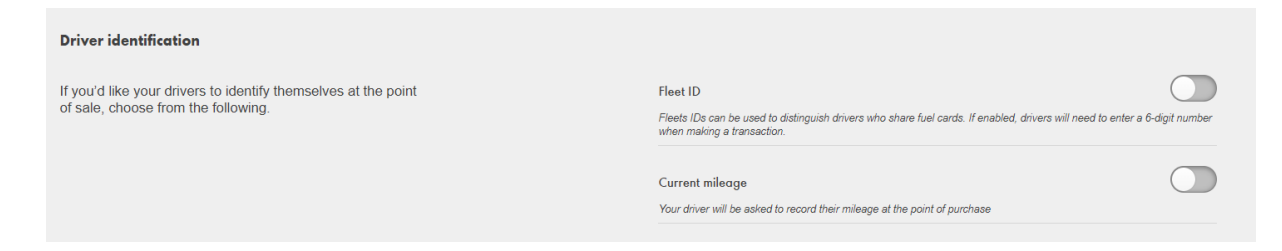

Step 6: Delivery management. You can select your card delivery address or create a new one. Card PIN can be delivered electronically via SMS, email or by post. If you have chosen your PIN or wish to send it later, *Don't send* is the right option.

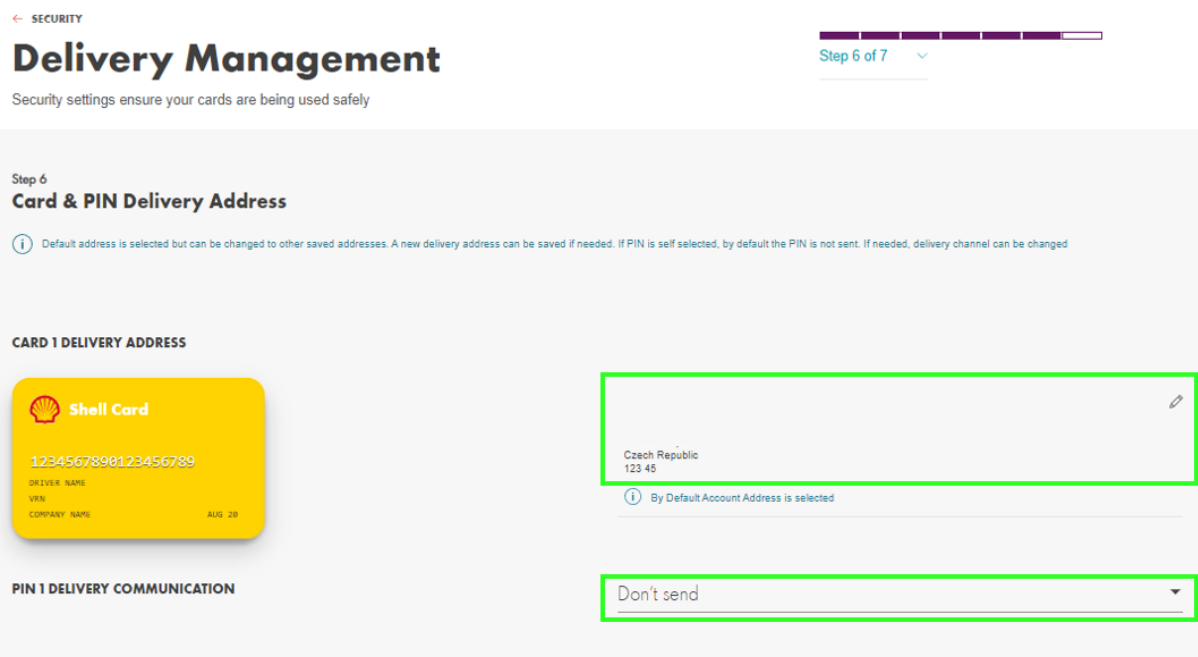

Summary  $\rightarrow$ 

Note: Delivery by post is not available in case of self-selected PIN. Delivery by post take up to 10 working days. We recommend the use of SMS or Email for a fast delivery.

Step 7: Summary. Details of the order are summarized on this page. Click "Place Order" to proceed.

Note: After you have entered all of the above data, you have the option to save the order as a template, add more cards of the same type to the order.

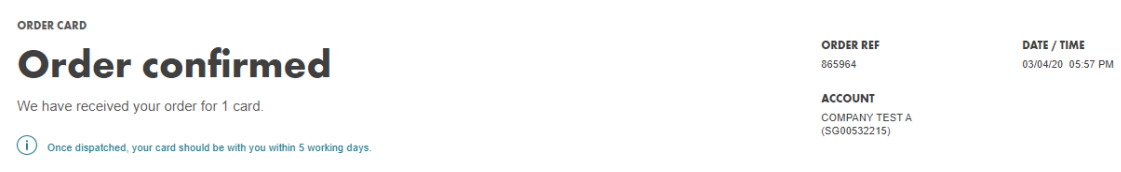

Note: We have a variety of card types available depending on your account settings. For information about our services and cards please click here.

Note: If you wish to order 20 cards or more, you can place a Bulk order. Find out more about bulk ordering <u>here</u>.